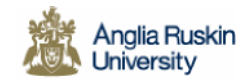

## **Partner Institutions**

# **Online Registration Instructions**

To become an official student of Anglia Ruskin University you are required to complete an online registration task. Registration is the formal process of becoming a student and enables access to Anglia Ruskin University facilities.

You can register online with Anglia Ruskin University from anywhere in the world using the internet, regardless of location or time of day.

To complete your registration on line, please log onto Anglia Ruskin's web portal (known as **e:Vision**). Our e:Vision portal can be found at the following internet address:

#### **[http://e-vision.anglia.ac.uk](http://e-vision.anglia.ac.uk/)**

- 1. At the e:Vision login page, at the **User-name** prompt, type in your User-name *which will be given to you by your Institution*
- 2. At the **Password** prompt enter in your **date of birth** (in the format **DDMMYY**)

( for example if your date of birth is  $12<sup>th</sup>$  April 1980 then you will enter it as 120480)

*(Note: If you have been a student at Anglia Ruskin previously please login using your existing University Login Network username and password)*

The following is an example of the screen:

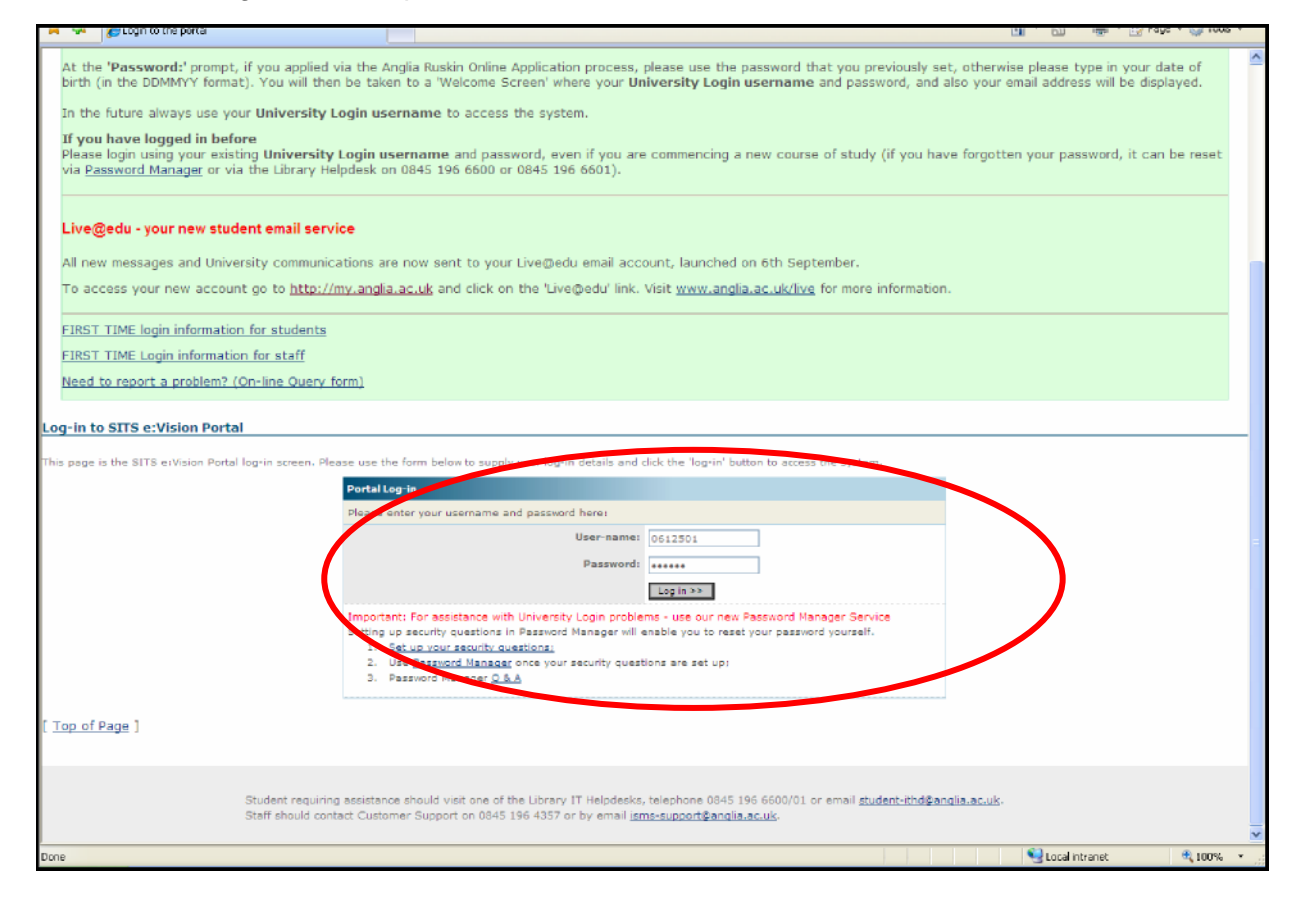

3. Click on the **Log in>>>** button, and you will then be taken to the '**Welcome to e:Vision'** screen as shown below:

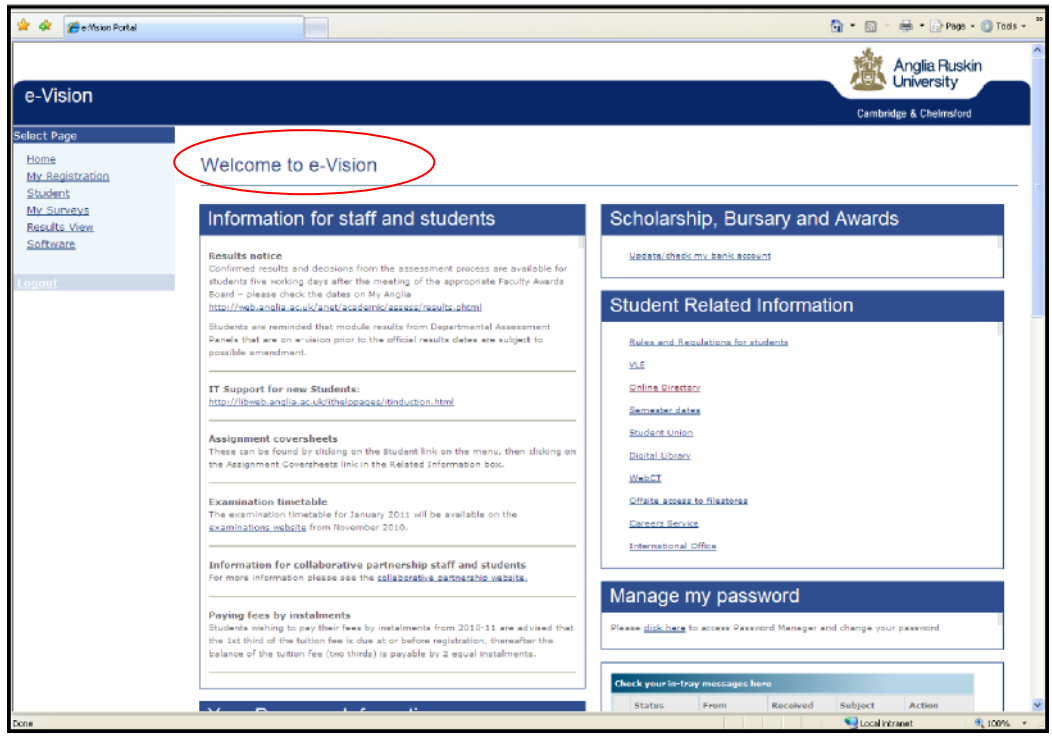

#### **Once you have logged into e:Vision you must complete your registration task before proceeding further.**

To access your on line registration task you should click the 'My Registration' tab on the left hand side of the page. then click on the Register online link to go to your personalised 'Online Registration' task. Follow the instructions, amending or confirming the data as appropriate.

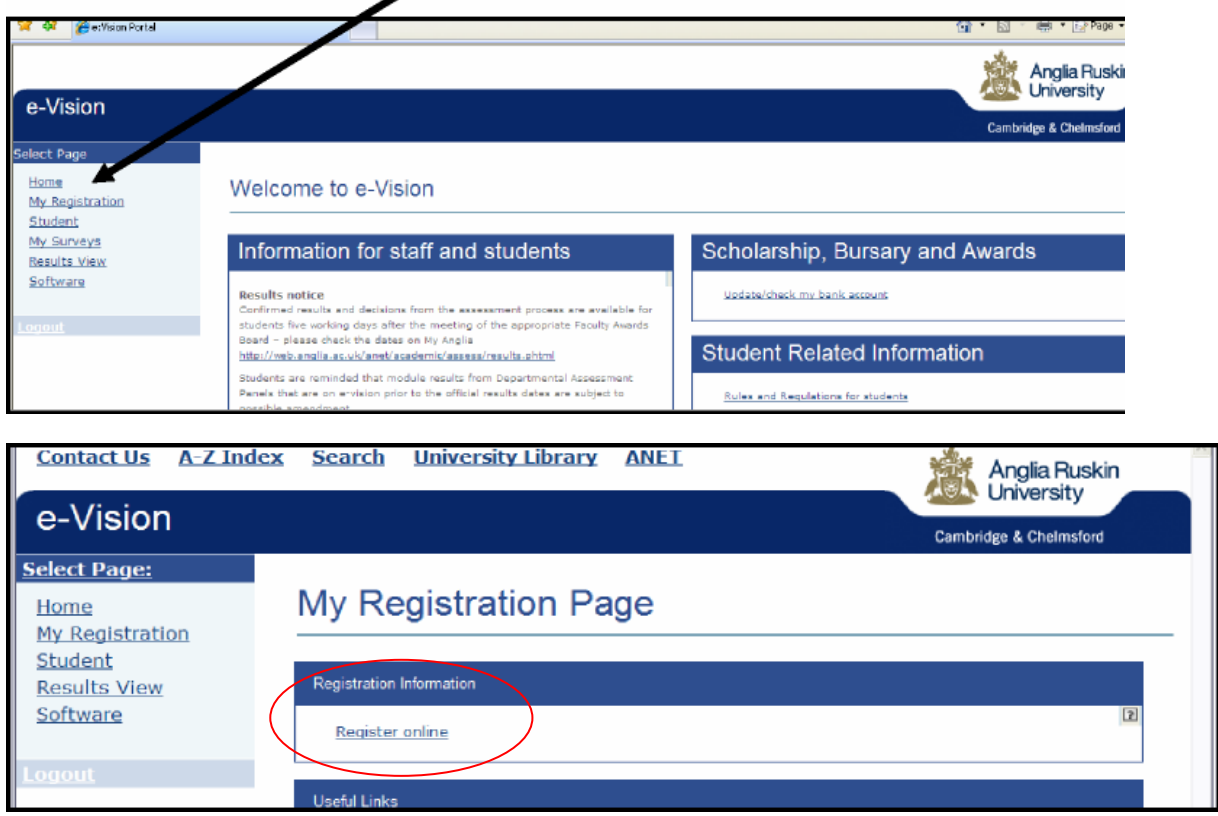

If the registration task is not showing or the course details are incorrect on your online registration task, e.g. incorrect course title or part-time instead of full-time, please contact your Institution explaining the problem. They will investigate, request us to amend your record and inform you this has been done or, if necessary, contact you for further information.

If you have any queries regarding the online Registration process you can contact your Institution or the Anglia Ruskin Registration department on [registration@anglia.ac.uk](mailto:registration@anglia.ac.uk) or by phone on 0845 196 5954 (or +44 1223 695954 if you are contacting us from outside the UK)

At the end of the registration process you will reach a confirmation screen that will indicate that you have registered successfully. You can print and keep this confirmation for your records. (You can review and print your registration details later by clicking on the View your registration information link on your 'My Registration' page)

If you encounter any technical problems i.e. logging on to e:Vision, you can contact our student IT Help Desk for help by completing the on line query form on the Login page of e:Vision. Alternatively you can [email student](mailto:email_student-ithd@anglia.ac.uk)[ithd@anglia.ac.uk](mailto:email_student-ithd@anglia.ac.uk) or phone 0845 196 6600/6601 (or +44 1245 493131 ex 6600/6601 if you are contacting us from outside the UK.

**Once you have completed your Registration task** please return to your Home page and Scroll to the '**Your Resource Information**' section.

### **Password Manager**

Within the **Your Resource Information**' section is a link to **Password Manager**. Click on the link to complete the Password Manager Registration which will enable you to reset and manage your password.

Register with Password Manager by creating your Questions and Answers profile to manage your passwords and unlock your account

#### **What is Password Manager?**

If you forget your University Network Login password, Password Manager enables you to reset it yourself securely, online.

Password Manager is an efficient and convenient way to reset your password immediately without the need to contact our Student IT Help Desk.

You can also go directly to Password Manager at any time using: [www.anglia.ac.uk/mypassword](http://www.anglia.ac.uk/mypassword)

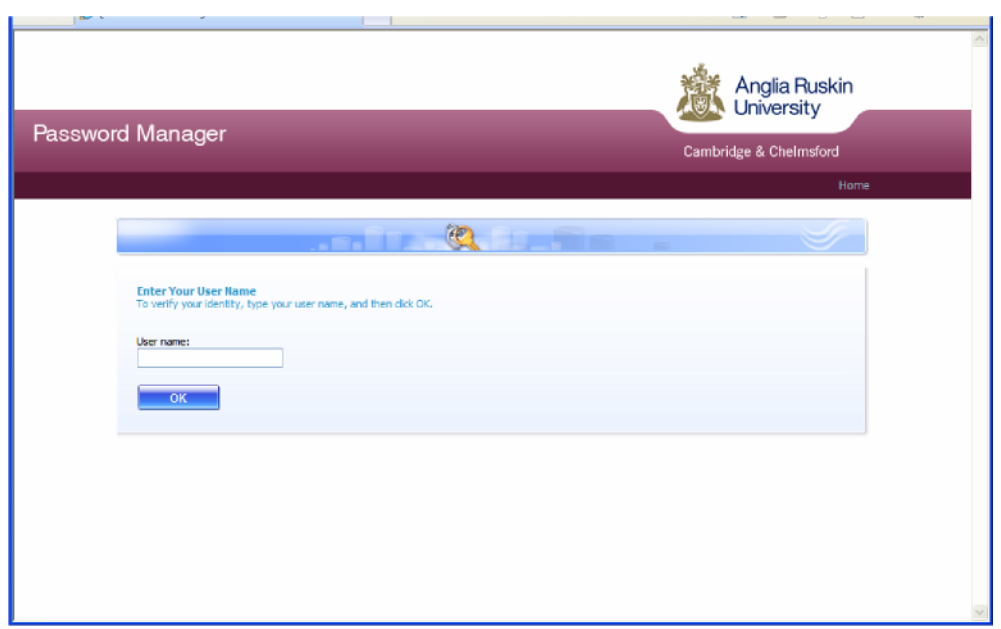

For Questions and Answers on our Password Manager Service please visit: <u>http://anglia.ac.uk/passwordmanager</u>

When you have been registered as a student of Anglia Ruskin University, you will automatically be given an email address from the University. They will use this email to contact you or provide information. You must check this email regularly.

To Log into your University email account you must click on the link

[Login to your Anglia Ruskin email via My.Anglia](http://my.anglia.ac.uk/Pages/student.aspx)

This can be found on the welcome page of e-vision under 'Your Resource Information'

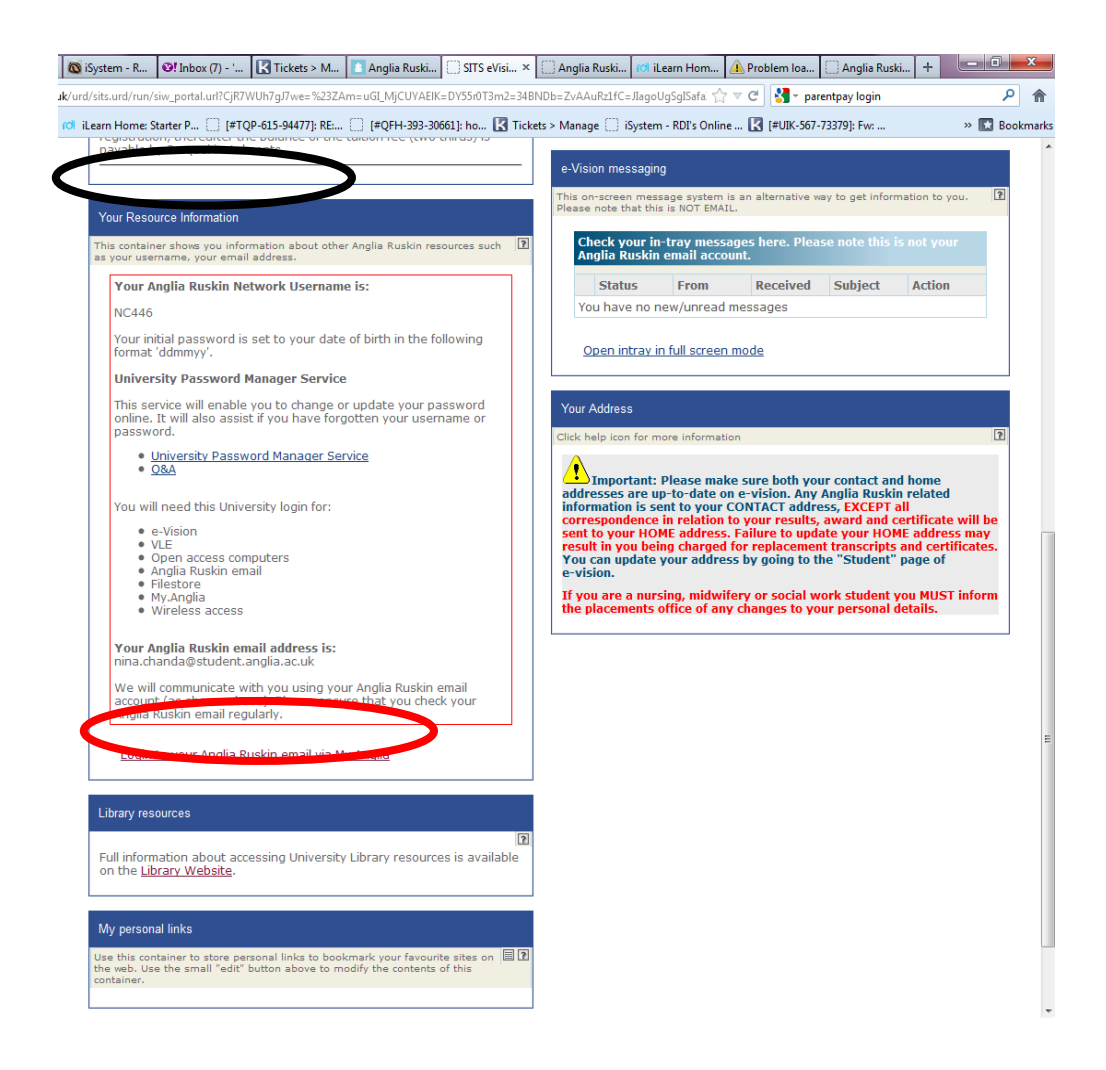

When you have logged into My Anglia you will see the screen below:

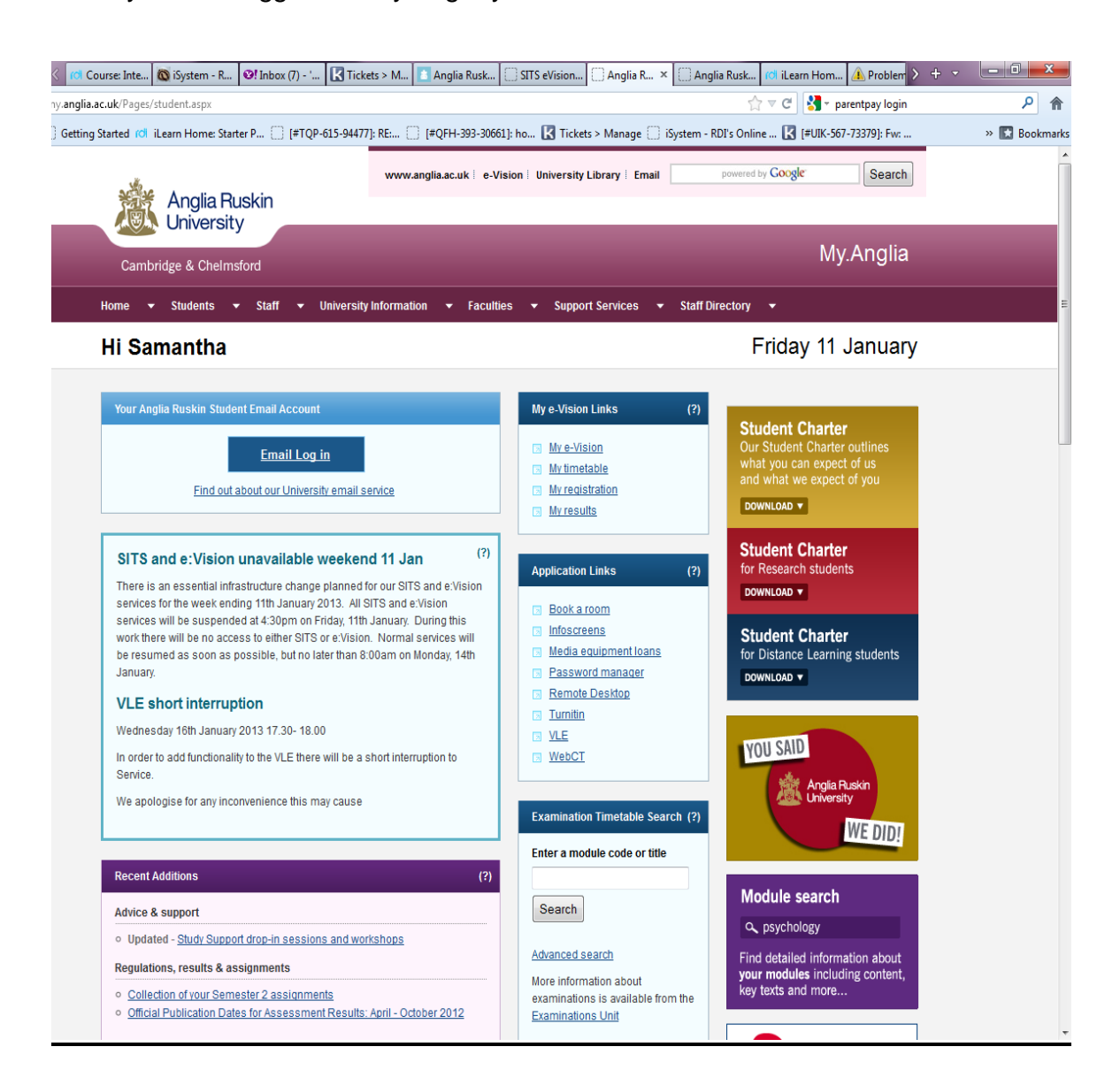

The above screen will contain notifications and links to other pages such as the main e-vision page where you can log into the online library. There will also be information for on- campus students that will not apply to you as these links are available to all students who study with ARU. For example your timetable and modules, will appear on your ilearn module page and not on the ARU site.